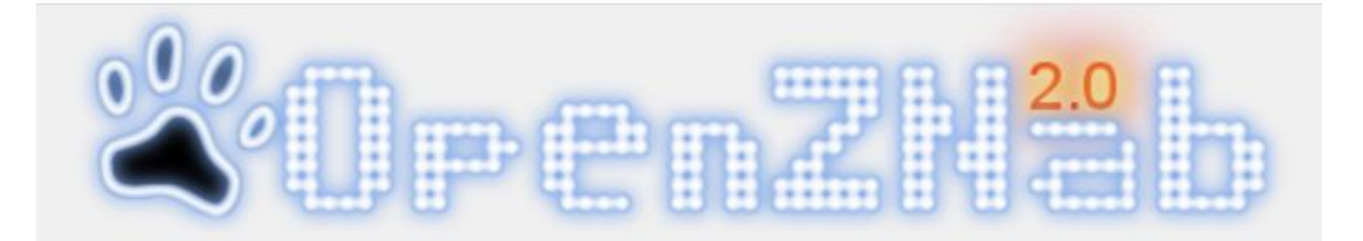

## **Guida per collegare il Nabaztag al server OpenZNab**

- 1) Spegnere il coniglio
- 2) Tenendo premuto il pulsante in mezzo alle orecchie ricollegare l'alimentatore

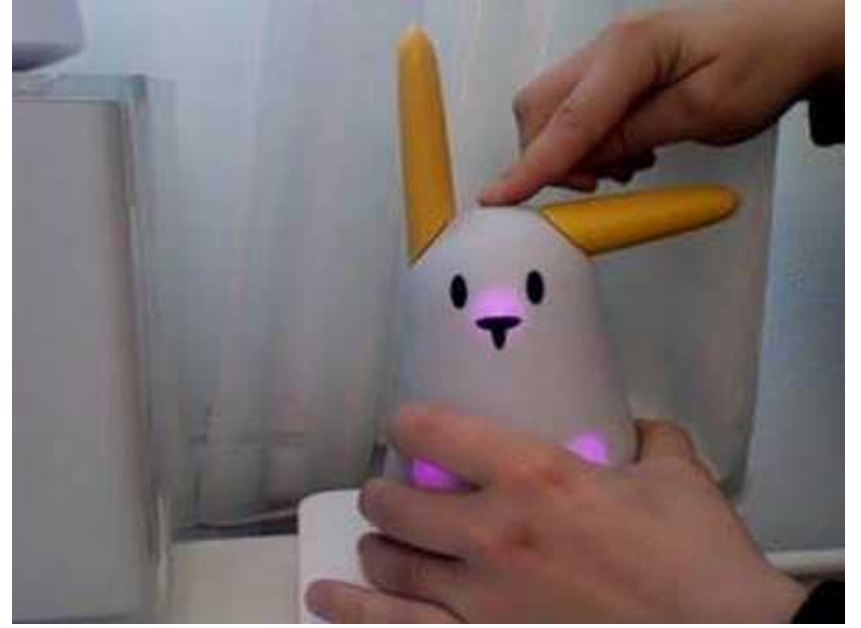

3) Le luci del pancino del Nabaztag saranno tutte e 3 blu Sul PC/tablet/smartphone selezionare la rete wifi "NabaztagXX"

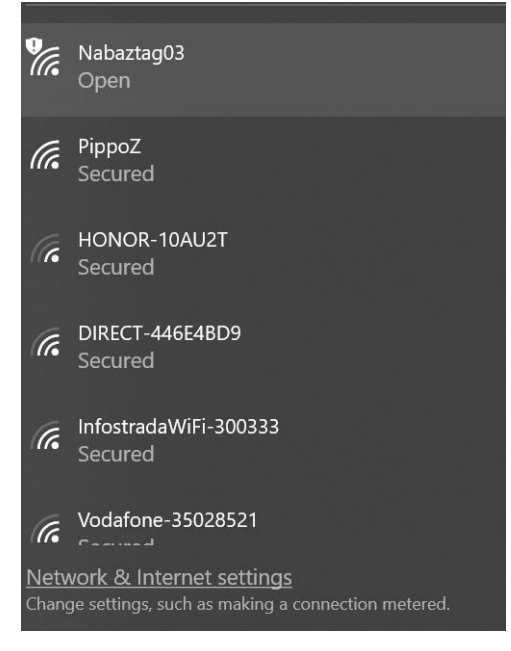

4) Ora aprite il vostro browser preferito (tipo Safari o Chrome) e digitate l'indirizzo 192.168.0.1

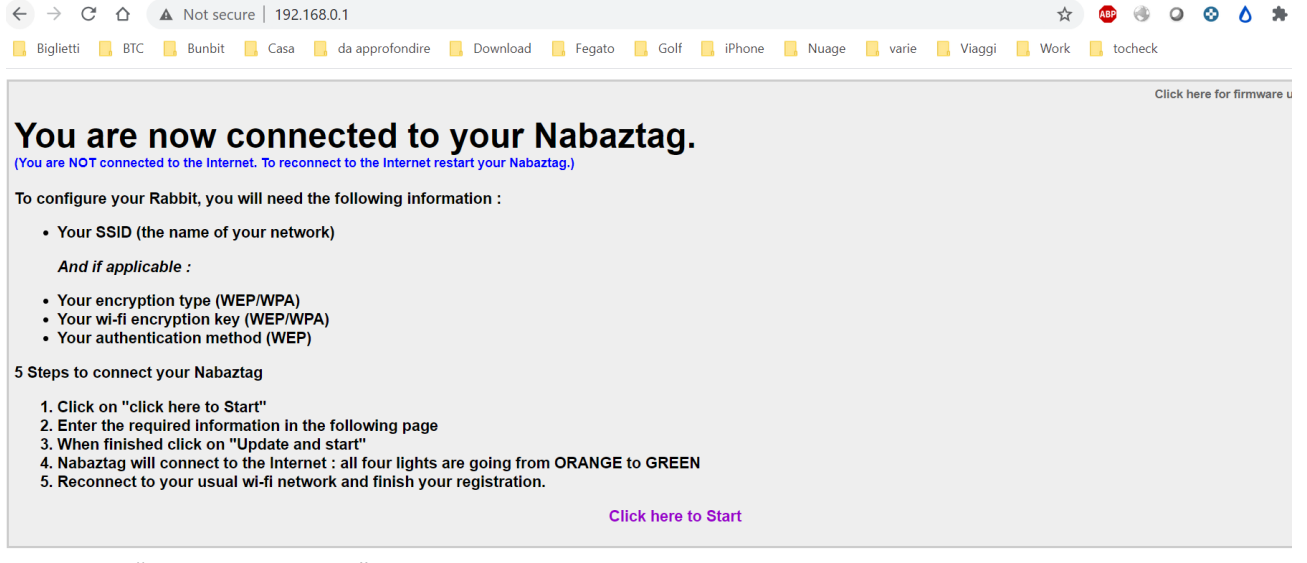

- 5) Andate su "Click here to Start"
- 6) Selezionare la propria rete Wi-Fi, ed inserite la password (NON cliccate su "Update and Start prima del punto 8). Se non sapete la configurazione della vostra rete dovrete collegarvi sul vostro router e verificare.

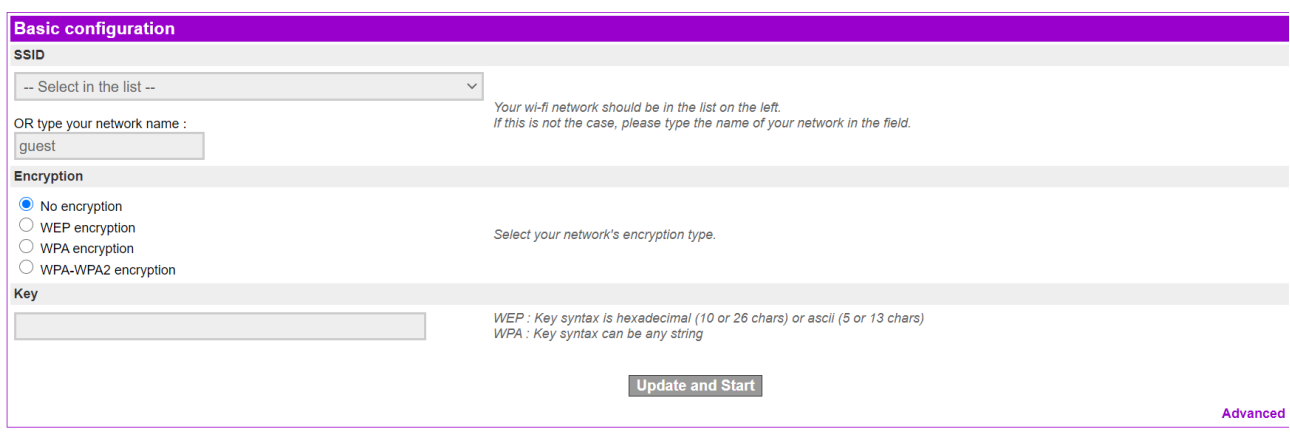

7) Scrollare la pagina fino in basso ed inserire l'indirizzo "5.249.156.63/vl" nel campo "Violet platform" e finalmente cliccate su "Update e Start"

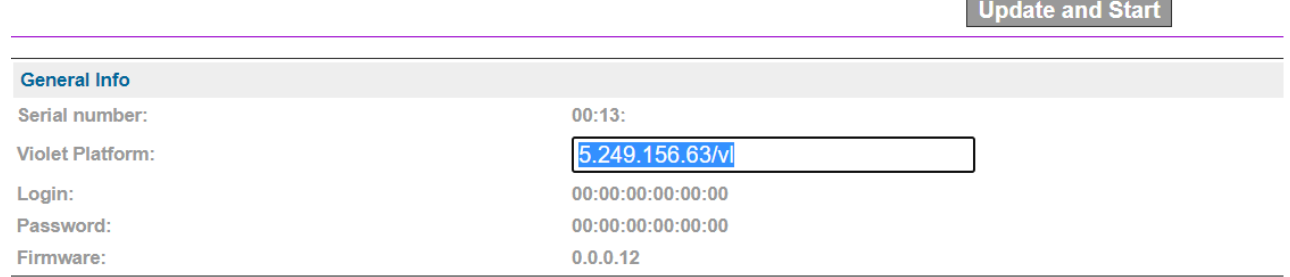

- 8) Se avete configurato tutto correttamente il vostro coniglio si riavvierà, le 4 luci arancioni indicheranno lo stato:
	- 1° luce a sx, quando diventa verde avrà visto la vostra rete wifi
	- 2° luce in mezzo diventerà verde se si è collegato alla rete wifi
	- 3° luce a dx, se è verde ha preso un indirizzo IP
	- 4° luce sul naso sarà verde se si è collegato al server OpenZNab

## **Collegamento al server OpenZNab**

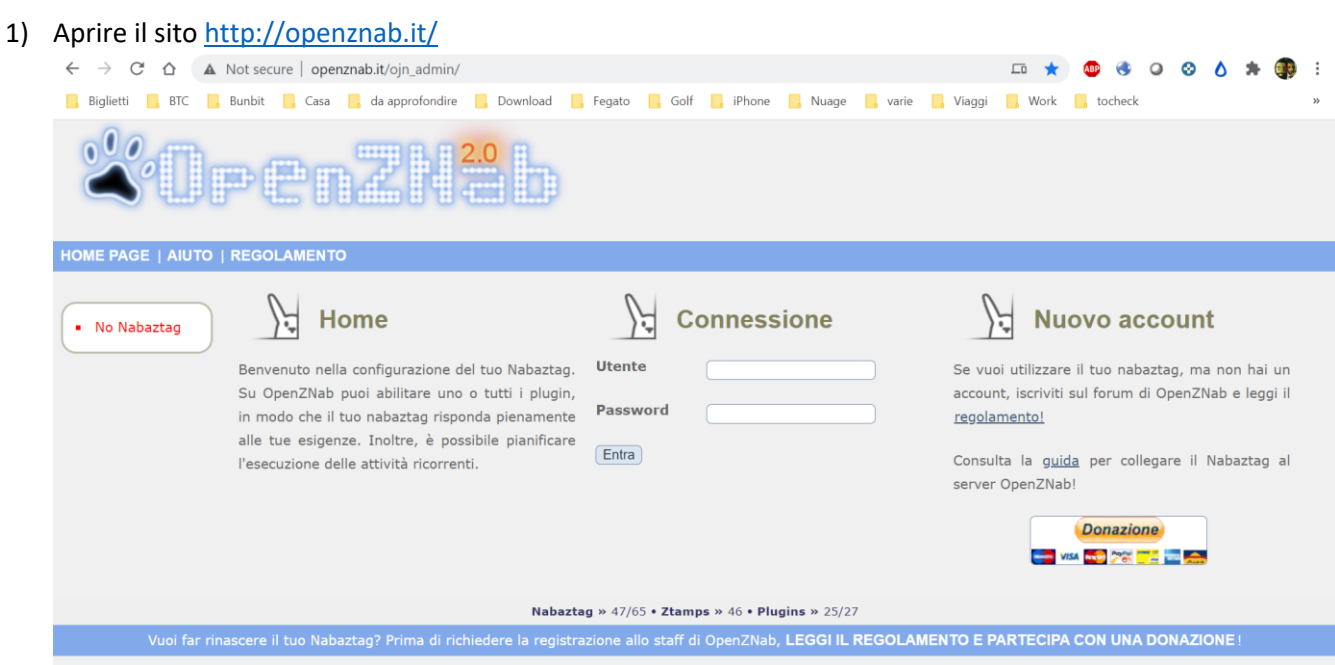

- 2) Inserire nome utente e password (in caso di problemi contattare l'admin mandando mail a [openznab@gmail.com](mailto:openznab@gmail.com)
- 3) Cliccare su "Account" , inserire il nome del vostro coniglio, il MAC Address e premere "Aggiungi" Il MAC address lo potete trovare sotto il coniglio, un adesivo con un codice a barre e una scritta "MAC:123456123456", ovviamente 123456123456 è un esempio, dovrete mettere i numeri e lettere del vostro coniglio.

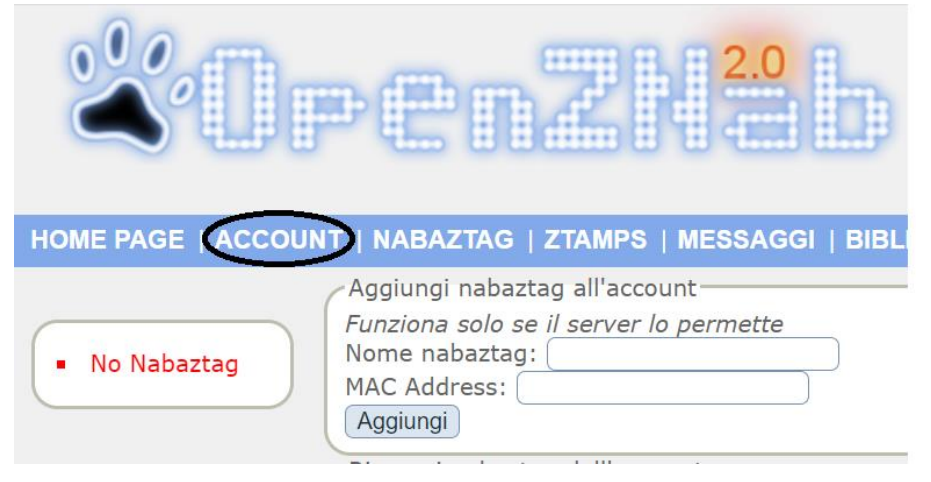

# 4) Ora potete configurare le skill del vostro Nabaztag cliccando su "Nabaztag"<br>HOME PAGE | ACCOUNT | NABAZTAG | ZTAMPS | MESSAGGI | BIBLIOTECA | NABCAST | DISCONNETTI (TEST) | AIUTO | REGOLAMENTO

Configurazione nabaztag 'Pippo'  $\bullet$  Pippo Configurazione nabaztag<br>
Configurazione<br>
Nome: Pippo Plugin singola pressione:  $\frac{\text{Nessuno}}{\text{Nessuno}}$ <br>Plugin doppia pressione:  $\frac{\text{Nessuno}}{\text{Conferma}}$ Voce TTS: [Giulia v] Conferma]  $\begin{array}{l} \text{VioletAPIToken: }\\ \text{VioletAPI: } \bigcirc \text{ Attiva } @ \text{Distivia } @ \text{Conferma} \\ \text{Tipo API: } \bigcirc \text{ Publico } @ \text{ Private } @ \text{Conferma} \\ \text{Disconnectii nabazlag} \end{array}$ Plugins **Contract Contract** 

Come potete notare se il vostro coniglio non è correttamente collegato il suo nome a sx apparirà rosso, sarà verde se invece è collegato.

### **Problema Wi-Fi WPA2**

Nel momento in cui scrivo non c'è un firmware (il software che fa funzionare il coniglio) in grado di supportare senza problemi il WPA2 (stiamo cercando di collaborare con chi lo ha modificato per il forum francese… stay tuned!!), ad ogni modo, come potete vedere dal mio screenshot ho aggiornato il firmware con una versione che sembra stabile di CCarlo64 che supporta WPA-WPA2.

ATTENZIONE, i link qui sotto sono per i più smanettoni, non mi prendo alcuna responsabilità, se non sapete quello che state per fare lasciate stare

#### [https://github.com/ccarlo64/firmware\\_nabaztag/blob/master/fw\\_wpa\\_wpa2\\_test/testwpa.sim.txt](https://github.com/ccarlo64/firmware_nabaztag/blob/master/fw_wpa_wpa2_test/testwpa.sim.txt)

Rinominate il file in testwpa.sim

Ricollegatevi al vostro Nabaztag (seguire punti 1 e 2)

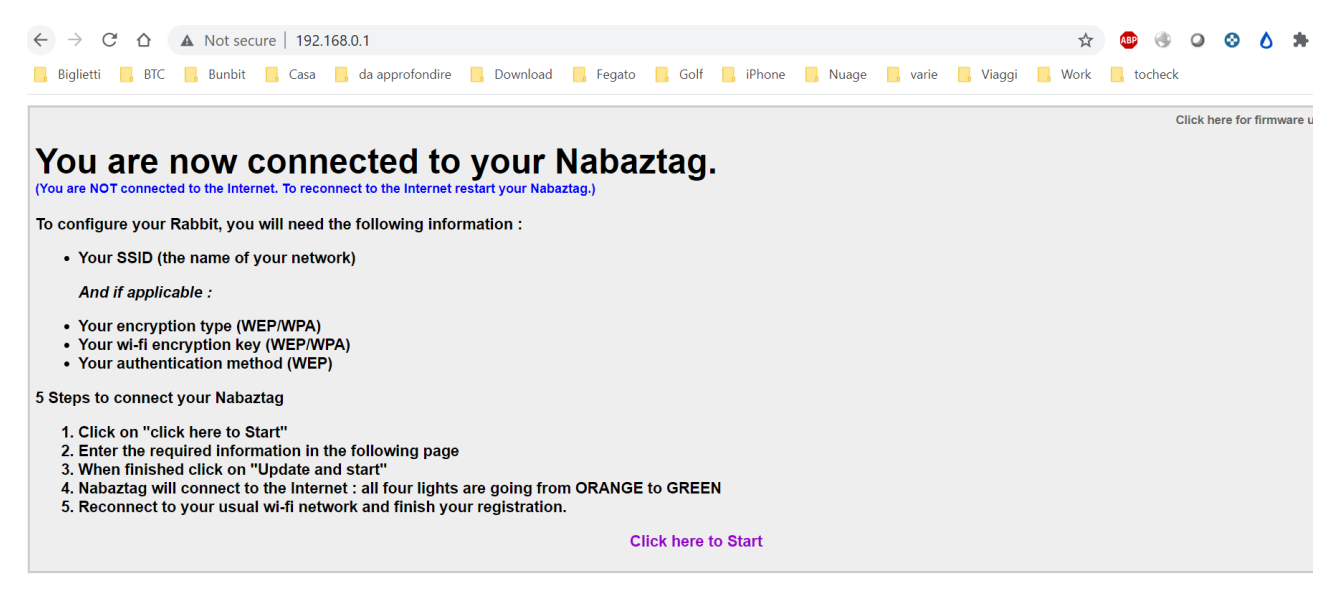

In alto a dx "Click here for firmware update", selezionate il file e date conferma.

Il Nabaztag si riavvierà con il nuovo firmware 0.0.0.12

Nel caso abbiate problemi e vogliate ritornare alla versione precedente seguite la stessa procedura e caricate questo file:

[https://github.com/ccarlo64/firmware\\_nabaztag/blob/master/violet-last](https://github.com/ccarlo64/firmware_nabaztag/blob/master/violet-last-firmware/firmware.0.0.0.10.sim.txt)[firmware/firmware.0.0.0.10.sim.txt](https://github.com/ccarlo64/firmware_nabaztag/blob/master/violet-last-firmware/firmware.0.0.0.10.sim.txt)

Rinominatelo in firmware.0.0.0.10.sim e caricatelo sul vostro coniglio

Per ogni richiesta di supporto iscrivetevi al canale Telegram OpenZnab